# **AUTODESK® AUTOCAD LT®**

÷.  $\bullet$ 

AUTODESK'<br>**AUTOCAD LT**\*

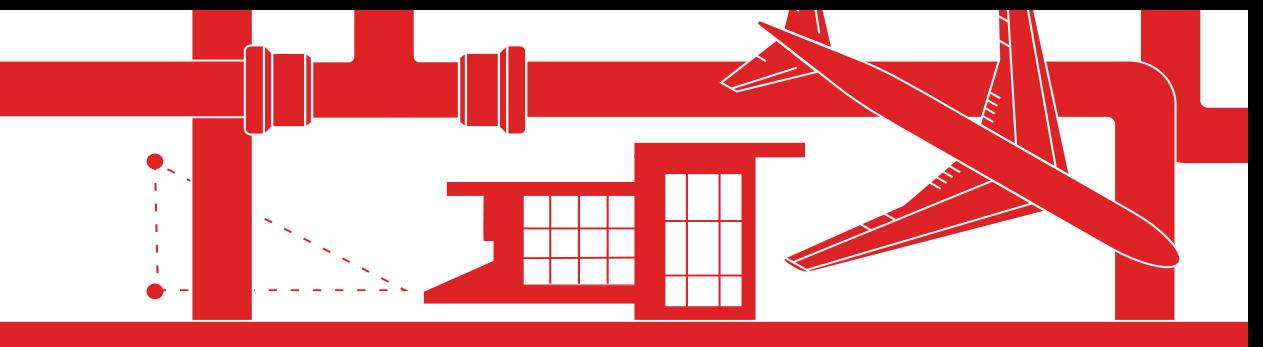

# **AutoCAD LT Nützliche Tipps**

нини -

## **AutoCAD LT Nützliche Tipps**

#### **EINRICHTUNG UND GRUNDLAGEN**

#### **ANMERKUNGEN**

- 1. Tastaturkürzel
- 2. Automatische Speicherung
- 3. Schnellzugriff-Werkzeugkasten
- 4. Klick mit der rechten Maustaste
- 5. Layer
- 6. Zeichnungsreihenfolge

#### **ANZEIGE**

- 7. Zoom
- 8. Plotstile anzeigen
- 9. Freigegebene Ansichten

#### **OBJEKTE**

- 10. Objektfänge
- 11. Objekte isolieren
- 12. Assoziative Reihen
- 13. Bemaßungen

#### **ÄNDERUNG**

- 14. Eigenschaften anpassen
- 15. Dynamische Blöcke
- 16. Gruppieren
- 17. DWG-Vergleich

- 18. Absatztext
- 19. Rechtschreibprüfung
- 20. Suchen und ersetzen
- 21. Taschenrechner

#### **DATENMANAGEMENT**

- 22. Externe Referenzen
- 23. eTransmit
- 24. PDF-Import
- 25. Manager für
	- Planungsunterlagen

#### **ÖKOSYSTEM**

- 26. AutoCAD-Web-App
- 27. AutoCAD-App für Mobilgeräte

#### **DENKWEISE**

- 28. Machen Sie Fehler
- 29. Gehen Sie Ihren eigenen Weg
- 
- 
- 
- 

# **Einrichtung und Grundlagen**

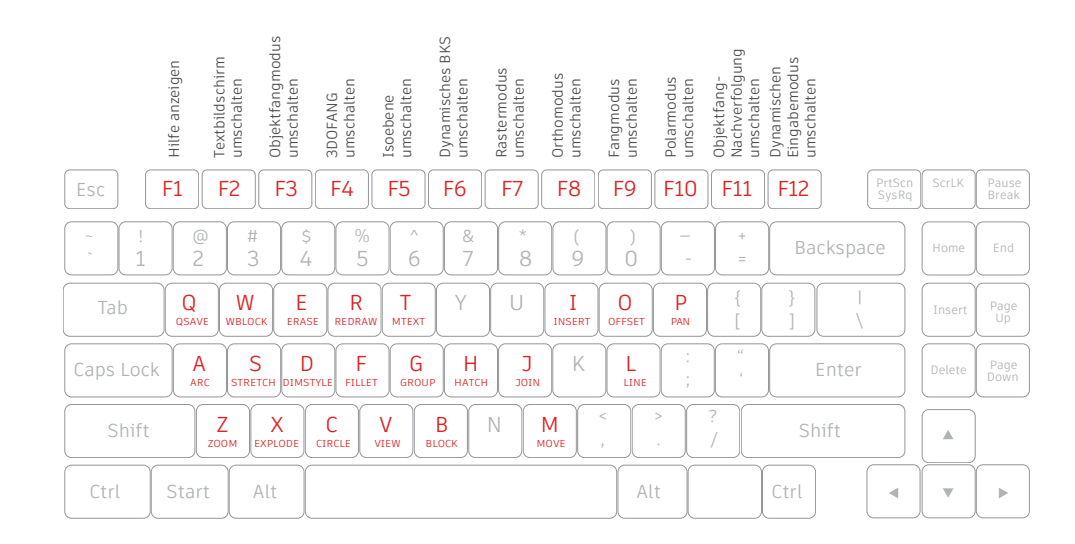

#### Tastaturkürzel

**Nutzen Sie die speziellen Tastaturkürzel von AutoCAD LT und sparen Sie wertvolle Zeit. Sie können sogar neue Tastaturkürzel erstellen oder vorhandene ändern.**

- 1. Klicken Sie auf die Registerkarte Manage (Verwalten) > Customization (Anpassung) > User Interface (Benutzeroberfläche) oder geben Sie CUI (ABI) in die Befehlszeile ein.
- 2. Klicken Sie auf der Registerkarte Customize (Anpassen) im Bereich Customizations (Anpassungen in Alle Dateien) auf das Pluszeichen (+) neben dem Knoten Keyboard Shortcuts (Tastaturkürzel), um ihn zu erweitern.
- 3. Klicken Sie auf das Pluszeichen (+) neben den Tastaturkürzeln.
	- Um ein Tastaturkürzel zu erstellen, ziehen Sie im Bereich Command List (Befehlsliste) einen Befehl auf den Knoten Shortcut Keys (Tastaturkürzel) im Bereich Customizations (Anpassungen in Alle Dateien).
	- Wählen Sie zum Ändern eines Tastaturkürzels ein Tastaturkürzel unter dem Knoten Shortcut Keys (Tastaturkürzel) aus.

#### MASSNAHMEN ZUR DATEISICHERHEIT

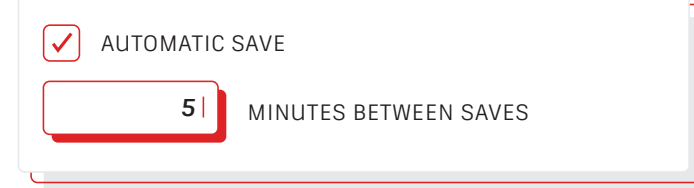

#### Automatische Speicherung

**Legen Sie die automatische Speicherung auf 5 Minuten (oder 2 oder 3 Minuten) fest, und speichern Sie oft manuell mit dem Befehl QSAVE (KSICH) oder dem Tastaturkürzel Strg + S.**

Dateien aus automatischem Speichern sind Sicherungsdateien, die von der automatischen Speicherungsfunktion automatisch erstellt werden. Legen Sie die Anzahl der Minuten zwischen den automatischen Speicherungen auf der Registerkarte Open and Save (Öffnen und Speichern) im Dialogfeld Options (Optionen) oder mit der Systemvariable SAVETIME fest. Automatische Speicherungen werden nur dann durchgeführt, wenn eine Zeichnung seit der letzten Speicherung verändert wurde. Mit QSAVE (KSICH), SAVE (SICHERN) und SAVEAS (SICHALS) wird die aktuelle .sv\$- Datei gelöscht. Die automatische Sicherungsdatei bleibt nur erhalten, wenn die Anwendung unerwartet geschlossen wird.

Sie können den Speicherort der automatischen Sicherungsdateien ermitteln, indem Sie auf der Registerkarte Files (Dateien) im Dialogfeld Options (Optionen) den Ordner Automatic Save File Location (Position für automatisch gespeicherte Dateien) überprüfen oder die Systemvariable SAVEFILEPATH verwenden. Sobald Sie die Datei gefunden haben, müssen Sie die Dateierweiterung von .sv\$ zu .dwg ändern, um sie öffnen zu können.

**BONUS:** *Wenn Ihnen bei der Suche nach der automatischen Sicherungsdatei keine Dateierweiterungen angezeigt werden, müssen Sie sie aktivieren. Aktivieren Sie dazu das Kontrollkästchen File Name Extensions (Dateinamenerweiterungen) im Bereich Show/Hide (Anzeigen/Ausblenden) der Registerkarte View (Ansicht).*

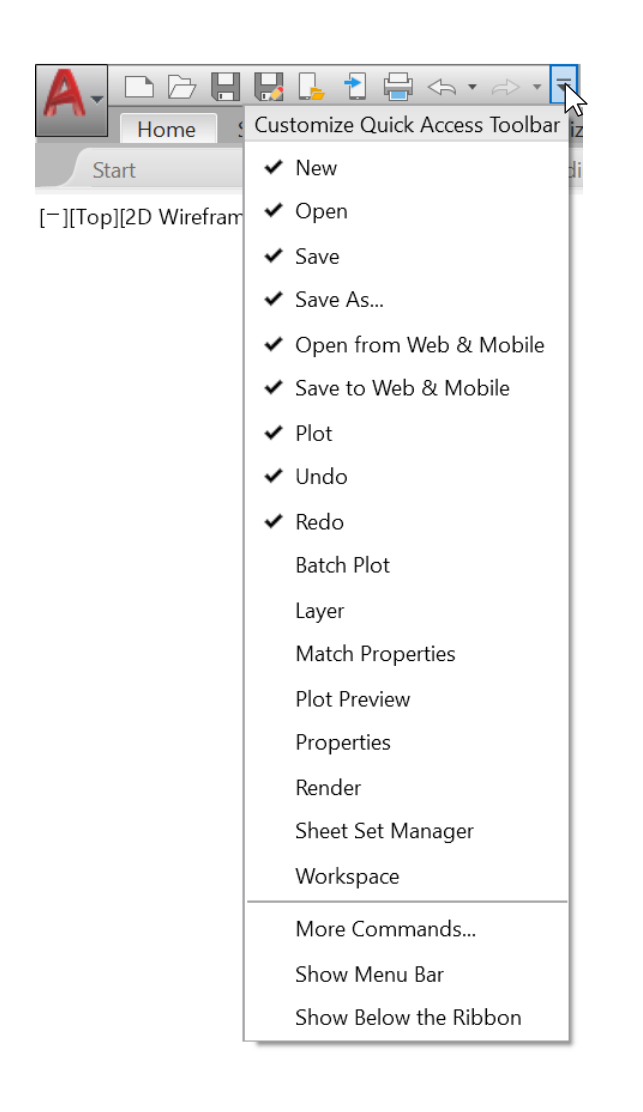

## Schnellzugriff-Werkzeugkasten

**Speichern Sie Ihre am häufigsten verwendeten Werkzeuge in der Quick Access Toolbar (QAT, Schnellzugriff-Werkzeugkasten) oben auf dem Bildschirm. Passen Sie den Schnellzugriff-Werkzeugkasten an, indem Sie rechts auf die kleine Pulldown-Schaltfläche klicken. Sie können die Befehle, auf die Sie Schnellzugriff benötigen, aktivieren und deaktivieren.**

Hier können Sie auch ändern, an welcher Stelle der Schnellzugriff-Werkzeugkasten fixiert wird, oder sogar die klassische Menüleiste aktivieren. Sie können die Elemente innerhalb des Schnellzugriff-Werkzeugkastens auch ziehen, um die Anzeigereihenfolge zu ändern.

**BONUS:** *Um einen Befehl der Multifunktionsleiste schnell zum Schnellzugriff-Werkzeugkasten hinzuzufügen, klicken Sie mit der rechten Maustaste auf ein beliebiges Befehlssymbol in der Multifunktionsleiste und wählen anschließend im Popup-Menü die Option Add to Quick Access Toolbar (Zum Schnellzugriff-Werkzeugkasten hinzufügen) aus. Klicken Sie auf ähnliche Weise mit der rechten Maustaste auf ein beliebiges Element des Schnellzugriff-Werkzeugkastens, um es zu entfernen.*

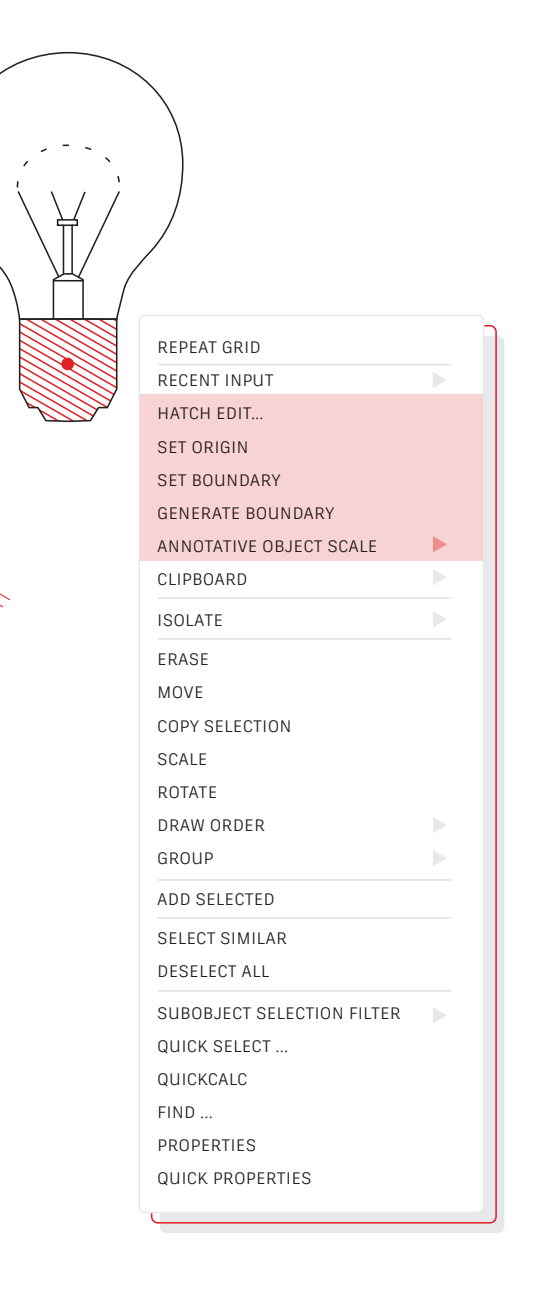

### Rechtsklick

**Klicken Sie mit der rechten Maustaste, um auf Popup-Kontextmenüs zuzugreifen, was Ihre Produktivität steigern kann. Da es sich um Kontextmenüs handelt, erhalten Sie ganz bestimmte Befehle in Abhängigkeit davon, was Sie gerade ausgewählt haben.** 

Wenn Sie die rechte Maustaste als EINGABETASTE verwenden, können Sie dennoch auch von den Kontextmenüs profitieren. Die Verwendung dieser zeitabhängigen Rechtsklickfunktion ist ganz einfach. Um sie zu aktivieren, öffnen Sie einfach das Dialogfeld Options (Optionen), navigieren zur Registerkarte User Preferences (Benutzereinstellungen) und wählen die Schaltfläche Right-Click Customization (Rechtsklick-Anpassung) aus. Ihnen wird ein zweites Dialogfeld angezeigt, das die Steuerung für zeitabhängige Rechtsklicks enthält.

Wenn die Funktion aktiviert ist, funktioniert der Rechtsklick weiterhin wie gewünscht. Ein einzelner schneller Klick entspricht der EINGABE. Wenn Sie die Taste nun aber ein wenig länger gedrückt halten – vorgabegemäß eine Viertelsekunde – wird stattdessen das Popup-Kontextmenü angezeigt.

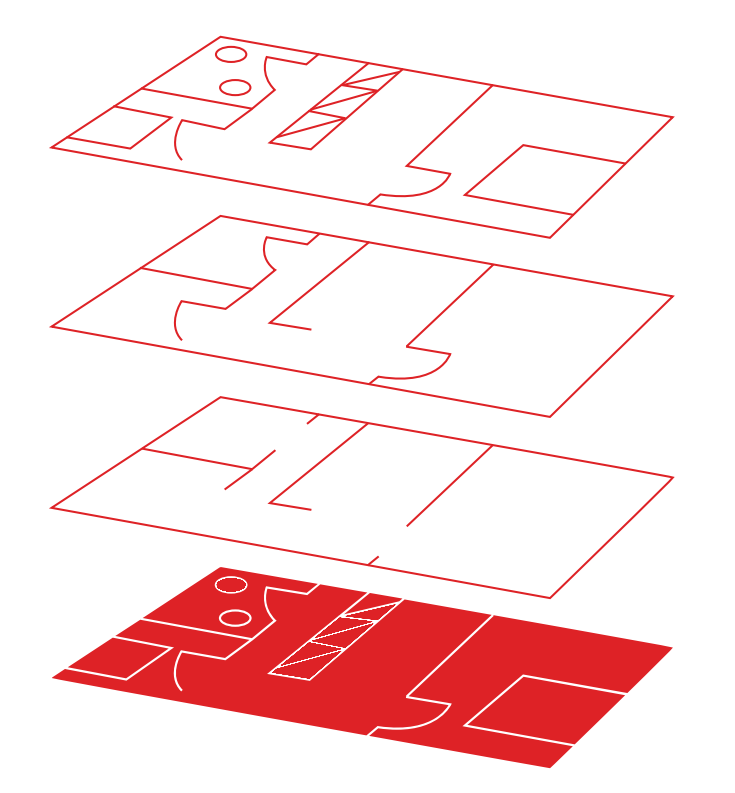

#### Layer

**Widerstehen Sie der Versuchung, alle Objekte auf einem Layer zu erstellen. Organisieren Sie Ihre Zeichnungen, indem Sie Layern Objekte zuweisen, die mit einer bestimmten Funktion oder einem bestimmten Zweck verknüpft sind, z. B. Wände auf einem Layer und Türen auf einem anderen.**

Layer bieten Ihnen folgende Möglichkeiten: Sie können

- Objekte je nach Funktion oder Position zuweisen
- Alle zusammengehörigen Objekte in einem einzelnen Vorgang anzeigen oder ausblenden
- Linientyp, -farbe, -stärke und andere Standards für jeden Layer festlegen

Um zu sehen, wie eine Zeichnung strukturiert ist, öffnen Sie den Layereigenschaften-Manager mithilfe des Befehls LAYER. Sie können entweder im Befehlsfenster LAYER oder LA eingeben oder in der Multifunktionsleiste auf der Registerkarte Home (Start) auf das Werkzeug Layer Properties (Layereigenschaften) klicken.

**BONUS:** *Sie haben viele XRefs und daher auch viele Layer? Erhöhen Sie die MAXSORT-Variable (vom Vorgabewert 1000), damit alle Ihre Layer richtig sortiert werden können.*

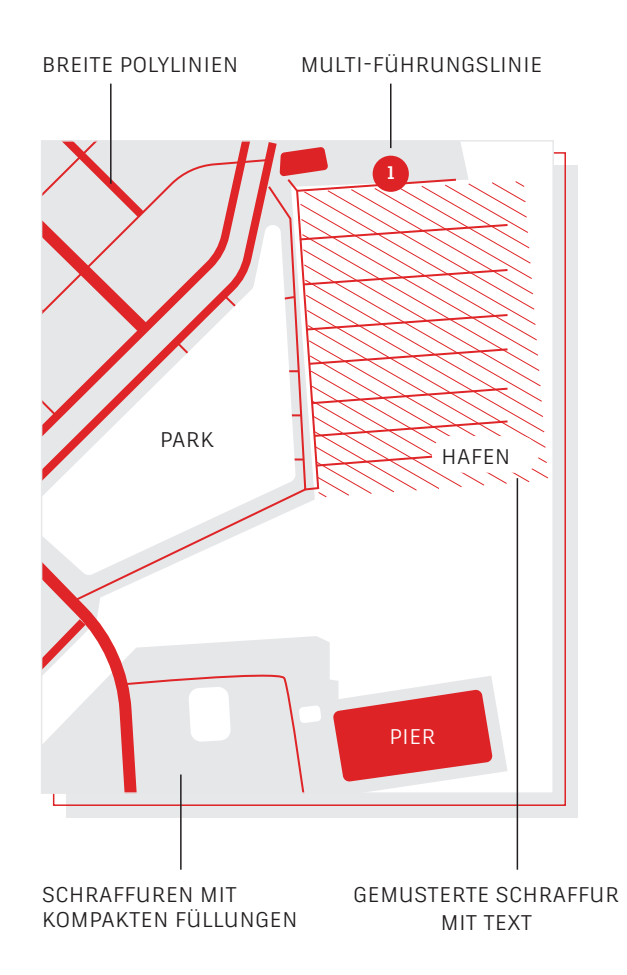

#### Zeichnungsreihenfolge

**Steuern Sie die Überlappung und Anzeigereihenfolge von Objekten mithilfe des Befehls Draw Order (Zeichnungsreihenfolge). Legen Sie für Ihre Zeichnungsreihenfolge Bring Annotations to Front (Beschriftungen nach vorne) und Bring Hatch to Back (Schraffur nach hinten) fest.** 

Klicken Sie auf der Registerkarte Home (Start) der Multifunktionsleiste auf die Dropdown-Liste Modify Panel (Modifikatorgruppe) und wählen Sie Draw Order (Zeichnungsreihenfolge) aus (oder verwenden Sie den Befehl DRAWORDER [ZEICHREIHENF]). Wählen Sie eine der angezeigten Optionen und anschließend die Objekte aus, die geändert werden sollen. Drücken Sie dann die Eingabetaste.

Im Allgemeinen möchten Sie Beschriftungsobjekte vor anderen Objekten anzeigen und plotten, Schraffuren und Füllungen dagegen dahinter. Abdeckungsobjekte sollen einen leeren Bereich bereitstellen, in den Text hinzugefügt werden kann, ohne dass die darunter liegenden Objekte geändert werden.

**HINWEIS:** *Die Zeichnungsreihenfolge von überlappenden Objekten kann nur innerhalb des gleichen Bereichs (Modellbereich oder Papierbereich) gesteuert werden.* 

# **Anzeige**

Vor Zoom: Alle

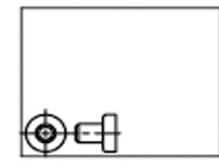

Vor Zoom Grenzen

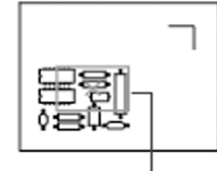

Ansichtsfeld -

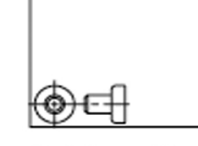

Nach Zoom: Alle

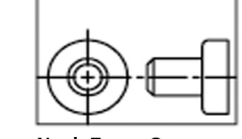

Nach Zoom Grenzen

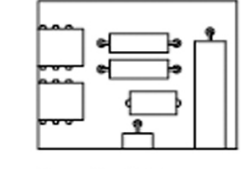

**Neue Ansicht** 

#### Zoom

**Folgen Sie den Eingabeaufforderungen, die nach dem Befehl ZOOM angezeigt werden, um Ihre Zeichnung genau nach Ihren Wünschen anzuzeigen. Mit ZOOM > All (ZOOM Alle) wird der Zeichnungsbereich so vergrößert, dass alle sichtbaren Objekte angezeigt werden oder aber die Zeichnungsgrenzen, die mit dem Befehl LIMITS (LIMITEN) festgelegt wurden. Mit ZOOM > Extents (ZOOM Grenzen) wird das maximale Ausmaß aller Objekte angezeigt.**

ZOOM > Dynamic (Dynamischer Zoom) schwenkt und zoomt innerhalb eines rechteckigen Ansichtsfelds. Das Ansichtsfeld entspricht der Ansicht; Sie können das Feld verkleinern oder vergrößern und auch in der Zeichnung verschieben. Beim Positionieren und bei Größenänderungen des Ansichtsfensters werden die entsprechenden PAN- oder ZOOM-Befehle ausgeführt, um das Ansichtsfenster mit der im Rechteck enthaltenen Ansicht zu füllen. (Dies ist nicht in perspektivischen Projektionen verfügbar.)

**Bonus Nr. 1:** *Wenn Sie eine Maus mit Rad haben, klicken Sie doppelt auf das Mausrad, um Zoom Grenzen zu aktivieren.* 

**Bonus Nr. 2:** *Verwenden Sie die Systemvariable VTENABLE, um die nahtlosen Ansichtsübergänge zu deaktivieren, die während des Schwenkens und Zoomens auftreten. Wenn Sie ihren Wert auf 0 (Null) einstellen, werden sie für Schwenken/ Zoom, Drehung und Skripte deaktiviert.*

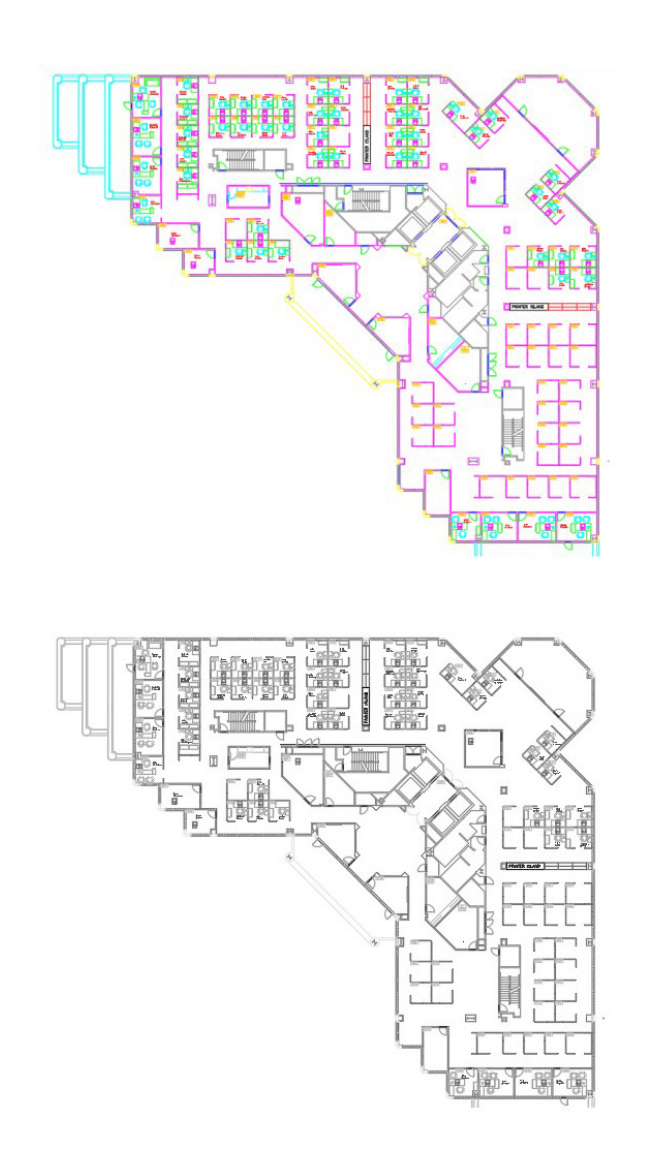

## Plotstile anzeigen

**Zeigen Sie Ihre Zeichnung in AutoCAD LT so an, wie sie gedruckt aussehen wird. Wählen Sie dazu Display Plot Styles (Plotstile anzeigen) im Dialogfeld Page Setup (Seite einrichten) aus.**

In AutoCAD LT werden Zeichnungen am Bildschirm in Farbe angezeigt. Zum Plotten werden die Zeichnungsdaten in verschiedene Druckformate übertragen. Normalerweise müssen wir eine Plotvoransicht erzeugen, um sehen zu können, wie das dargestellte Layout aussehen wird. Dies können Sie aber mit Display Plot Styles (Plotstile anzeigen) ändern. Legen Sie Ihr Hauptlayout auf diese Weise fest oder erstellen Sie ein separates Layout für eine "Live"-Voransicht, damit Sie weiterhin in Ihrer klassischen farbigen Layoutansicht arbeiten können.

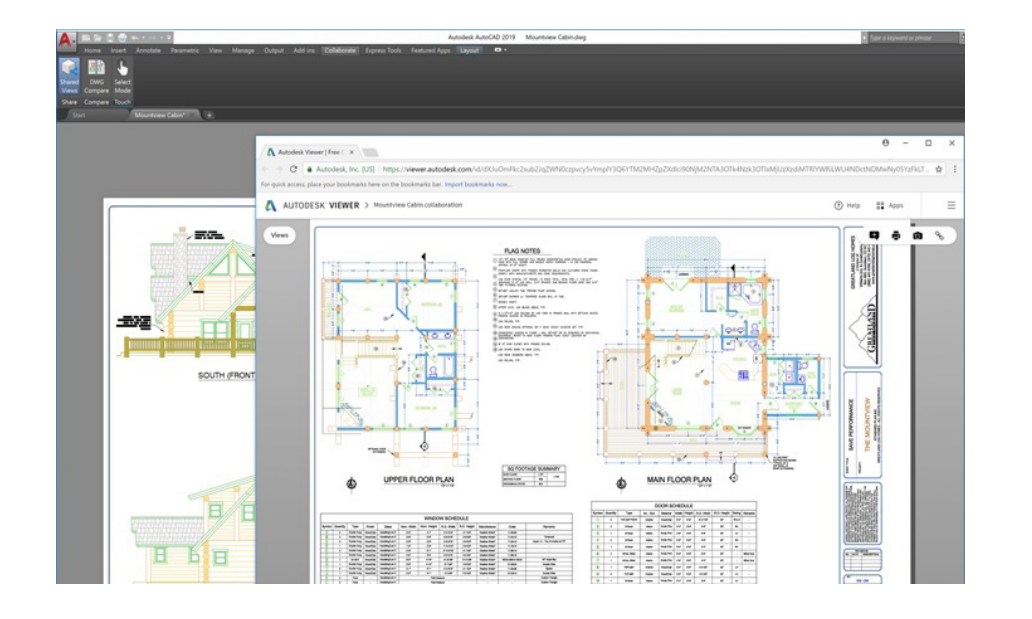

## Freigegebene Ansichten

**Teilen Sie Zeichnungen einfach innerhalb oder außerhalb Ihres Unternehmens mit der Funktion Shared Views (Freigegebene Ansichten) – ohne dabei Ihre Original-DWG-Dateien mit anderen teilen zu müssen. Geben Sie anstatt einer PDF einen Link frei, der über jeden Browser angezeigt und kommentiert werden kann.**

Vermeiden Sie es, Zeichnungen als DWF- oder PDF-Dateien zu publizieren oder per E-Mail zu verschicken. Das wird zwar häufig so gemacht, ist aber aufwendig. Stattdessen können Sie eine anzeigbare Datei in AutoCAD LT erstellen und über einen freigebbaren Link weitergeben. Die freigegebene Ansicht kann dann über jeden Browser und auf jedem Gerät mit Internetzugriff angezeigt und kommentiert werden. Kommentare von Kollegen werden dann direkt in Ihrem AutoCAD LT auf dem Desktop angezeigt.

Auf die Funktion Shared Views (Freigegebene Ansichten) können Sie über Publish (Publizieren) im Application Menu (Anwendungsmenü) von AutoCAD LT zugreifen.

**HINWEIS:** *Freigegebene Ansichten laufen automatisch nach 30 Tagen ab; Sie können die Gültigkeit des Links jedoch jederzeit verlängern oder beenden.*

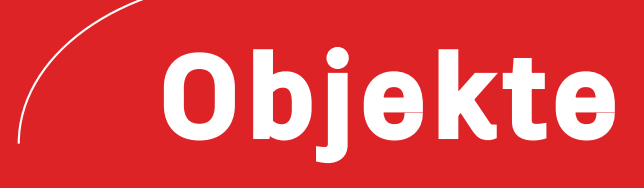

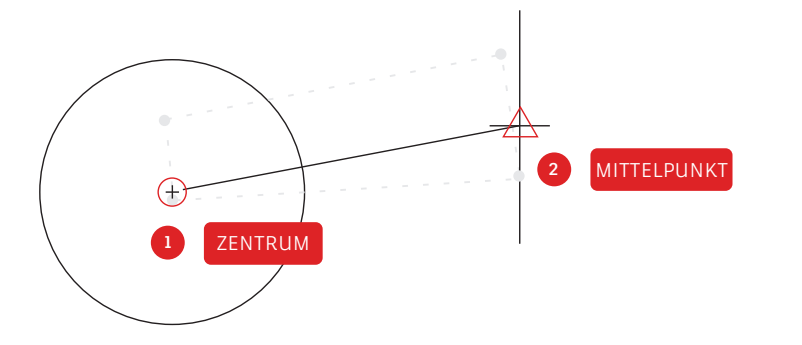

## Objektfänge

**Verwenden Sie Objektfänge (OFANG), um Objekte in präzisen Positionen relativ zu anderen Objekten in Ihrer Zeichnung zu zeichnen. Beispielsweise können Sie mit dem Objektfang eine Linie vom Zentrum eines Kreises zum Mittelpunkt einer anderen Linie zeichnen.**

Der Objektfang kann immer verwendet werden, wenn Sie zur Eingabe eines Punkts aufgefordert werden. Vorgabemäßig werden eine Markierung und ein QuickInfo angezeigt, wenn sich der Cursor auf einer Objektfangposition befindet.

Um einen Objektfang in der Befehlszeile für einen Punkt festzulegen, können Sie die folgenden Schritte ausführen:

- Drücken Sie die Umschalttaste und klicken Sie mit der rechten Maustaste, um das Kontextmenü Object Snap (Objektfang) anzuzeigen
- Klicken Sie mit der rechten Maustaste und wählen Sie einen Objektfang aus dem Untermenü Snap Overrides (Fang-Überschreibung) aus
- Geben Sie den Namen eines Objektfangs ein
- Klicken Sie auf die Schaltfläche eines Objektfangs im Werkzeugkasten Object Snap (Objektfang). Dadurch werden Objektfänge aktiviert, die bei allen nachfolgenden Befehlen fortbestehen.

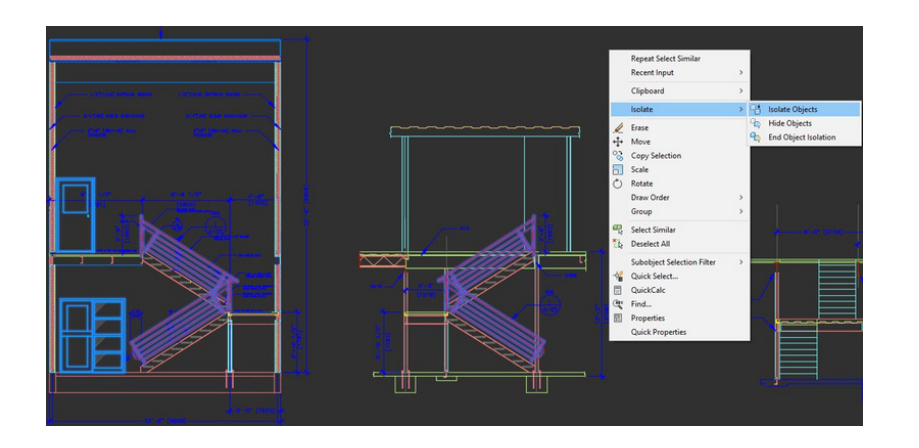

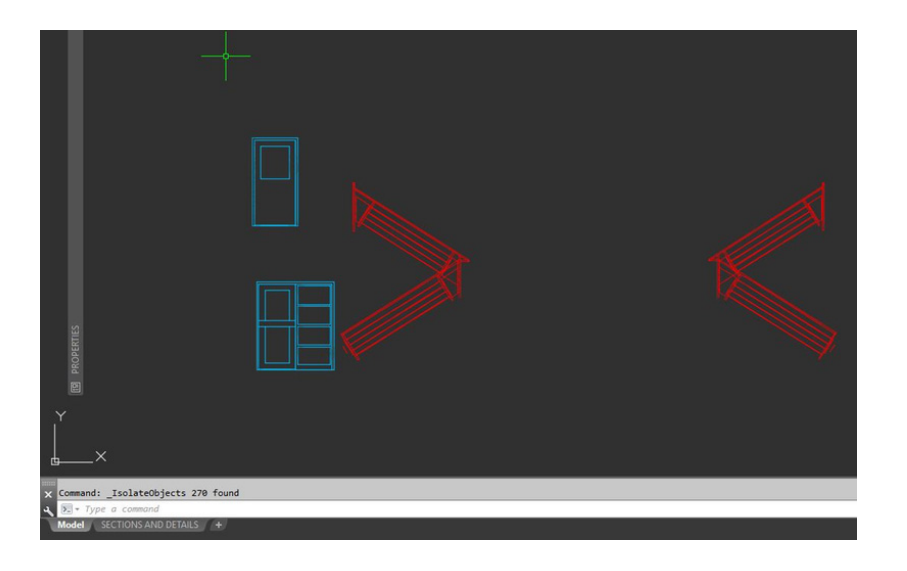

## Objekte isolieren

**Isolieren Sie eine ausgewählte Gruppe von Objekten, um sie in komplizierten oder unübersichtlichen Zeichnungen einfacher bearbeiten zu können. Das Werkzeug Isolate Objects (Objekte isolieren) (ISOLATEOBJECTS) macht nicht ausgewählte Objekte in der Zeichnung vorübergehend unsichtbar.**

Starten Sie diesen Befehl über das Kontextmenü oder über die Eingabe von ISOLATEOBJECTS in die Befehlszeile. Wenn Sie mit der Arbeit in dem bereinigten Bereich Ihrer Zeichnung fertig sind, können Sie die Objektisolierung beenden und ausgeblendete Objekte wieder anzeigen, indem Sie einfach den Befehl UNISOLATEOBJECTS oder die Kontextmenüoption End Object Isolation (Objektisolation beenden) verwenden.

**BONUS Nr. 1:** *Sie können aber auch Objekte ausblenden, um einen Bereich einer unübersichtlichen Zeichnung zu bereinigen. Verwenden Sie dazu den Befehl HIDEOBJECTS oder das Kontextmenü, um die ausgewählten Objekte vorübergehend zu unterdrücken.*

**BONUS Nr. 2:** *Vorgabegemäß werden Objekte in Ihrer aktuellen Zeichnungssitzung nur vorübergehend ausgeblendet oder isoliert. Wenn Sie OBJECTISOLATIONMODE jedoch auf 1 setzen, bleiben die Objekte zwischen den Sitzungen ausgeblendet oder isoliert.*

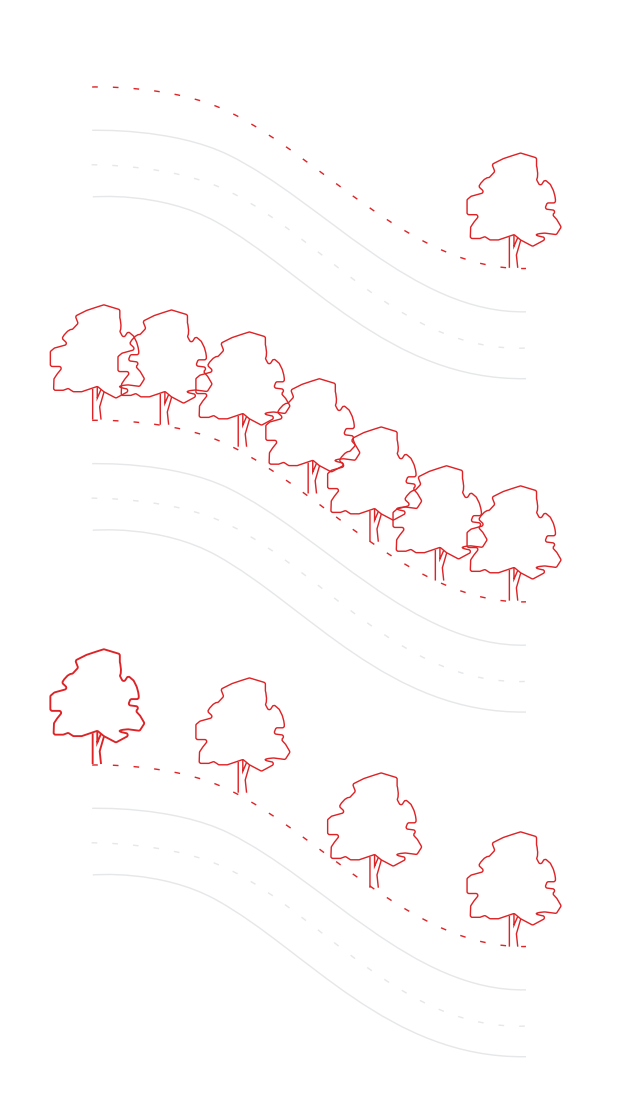

#### Assoziative Reihen

**Verwenden Sie assoziative Reihen, bei denen Objekte innerhalb von Reihen ihre Beziehungen beibehalten. Es ist sehr einfach, Anpassungen an einem Reihenmuster, an einem Abstand und einer Reihenposition vorzunehmen – und es geht viel schneller, als die Positionen der einzelnen Objekte zu ändern.**

Viele Zeichnungen enthalten symmetrische oder sich wiederholende Muster. Wiederholende Muster, auch als Reihen bekannt, können mit dem Befehl ARRAY (REIHE) erstellt werden. Assoziative Reihen machen das Erstellen rechteckiger und polarer Muster ganz unkompliziert, ebenso das Anordnen von Elementen entlang eines 2D-Pfads.

Sobald eine assoziative Reihe erstellt wurde, können Sie:

- alle Exemplare des Originalobjekts ersetzen.
- einzelne Objekte in einer Reihe ersetzen oder bearbeiten.
- die Anzahl der Elemente in einer Reihe und die Abstände zwischen ihnen ändern.

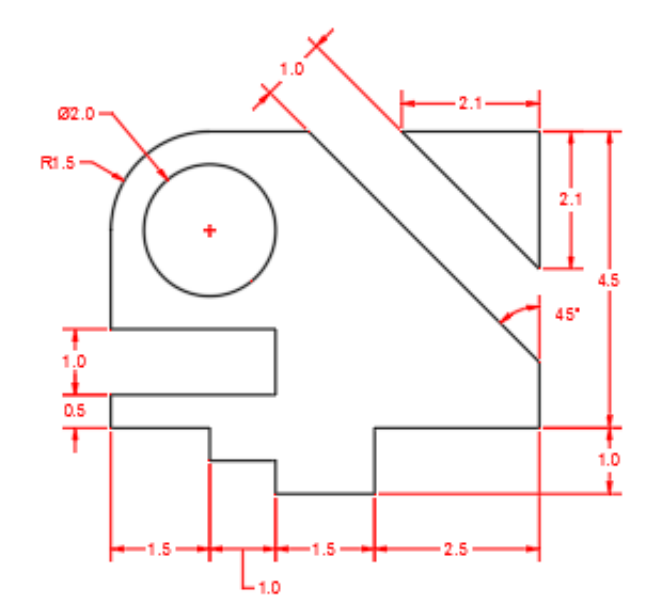

# **13**

#### Bemaßungen

**Sparen Sie Zeit und verwenden Sie nur einen einzigen DIM-Befehl (BEM), um eine Bemaßung nach der anderen zu erstellen – ganz ohne Unterbrechung und ohne die Eingabe mehrerer Befehle.**

Geben Sie DIM (BEM) in die Befehlszeile ein oder navigieren Sie zum Werkzeug Dimension (Bemaßung) auf der Registerkarte Annotate (Beschriften) in der Multifunktionsleiste. Mit diesem Befehl können Sie verschiedene Ergebnisse erzielen, abhängig von folgenden Faktoren:

- Der DIM-Option (BEM), die Sie auswählen
- Der Art von Objekt, über das Sie den Mauszeiger bewegen
- An welcher Stelle Sie den Mauszeiger über ein Objekt bewegen
- An welcher Stelle Sie eine Auswahl treffen oder klicken
- In welche Richtung Sie den Mauszeiger bewegen

**BONUS:** *Optimieren Sie Ihren Arbeitsablauf noch weiter, indem Sie den Befehl QDIM (SBEM) verwenden, um Bemaßungen an einer ganzen Reihe von Objekten gleichzeitig anzubringen.*

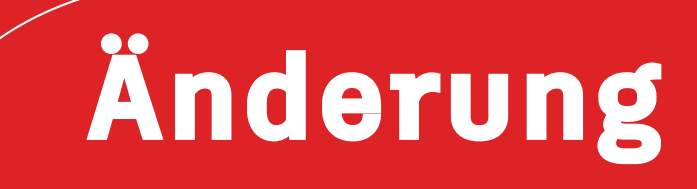

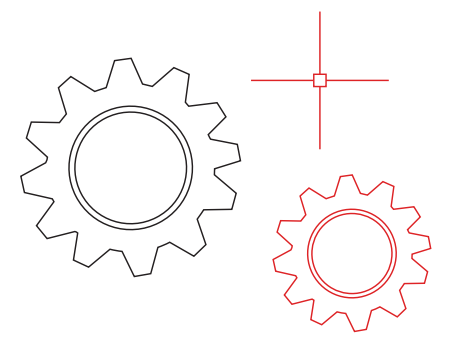

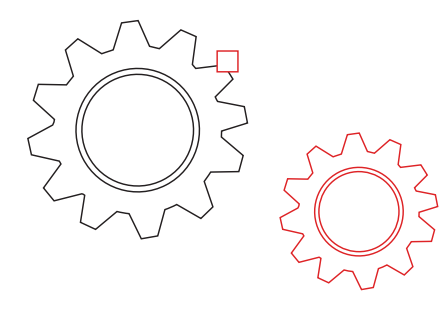

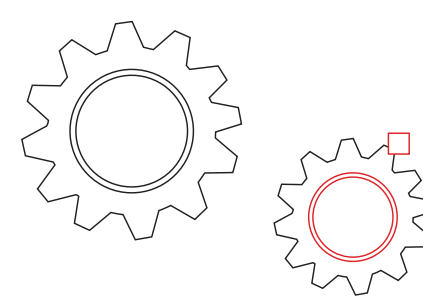

## Eigenschaften anpassen

**Kopieren Sie mit Match Properties (MATCHPROP) (Eigenschaften anpassen, EIGANPASS) Eigenschaften von einem Objekt zu einem anderen. Die anzupassenden Eigenschaftstypen beinhalten Farbe, Layer, Linientyp, Linientypfaktor, Linienstärke, Plotstil, Transparenz und weitere spezielle Eigenschaften.**

- 1. Klicken Sie auf die Registerkarte Home (Start) > Properties (Eigenschaften) > Match Properties (Eigenschaften anpassen) oder geben Sie MATCHPROP (EIGANPASS) in die Befehlszeile ein.
- 2. Wählen Sie das Quellobjekt aus, dessen Eigenschaften Sie kopieren möchten.
- 3. Wählen Sie die Zielobjekte aus, zu denen Sie die ausgewählten Eigenschaften kopieren möchten, und drücken Sie die Eingabetaste.

**BONUS:** *Geben Sie im Dialogfeld Property Settings (Eigenschafteneinstellungen) die Einstellungen an, die angepasst werden sollen. Deaktivieren Sie zum Beispiel die Eigenschaft Text (Style) (Text [Stil]), wenn Sie den Layer zwischen zwei Textteilen anpassen möchten. Geben Sie nach dem oben beschriebenen Schritt 2 den Buchstaben S (Settings, Einstellungen) ein. Deaktivieren Sie im Dialogfeld Property Settings (Eigenschaftseinstellungen) die Eigenschaften, die nicht kopiert werden sollen, und klicken Sie auf OK.*

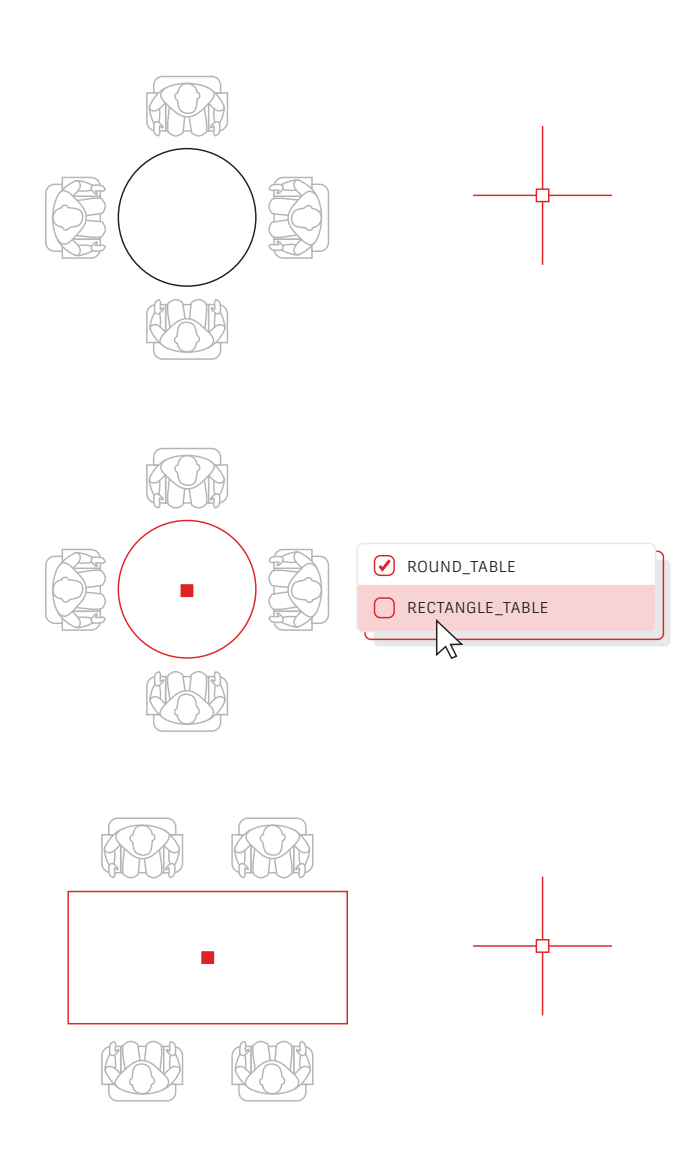

#### Dynamische Blöcke

**Sparen Sie mithilfe von dynamischen Blöcken Zeit und reduzieren Sie die Dateigröße. Erstellen Sie je nach Verwendung einen Block, der sich in Form, Größe oder Konfiguration ändern lässt, statt verschiedene statische Blöcke einzufügen.**

Statt beispielsweise mehrere Blöcke für unterschiedliche Tischtypen und Stuhleinstellungen zu erstellen, können Sie einen Tischblock erstellen. Wenn der Block eingefügt ist, können Sie den Tischtyp jederzeit auswählen. Außerdem können Sie dynamische Blöcke definieren, die Sie strecken, drehen und spiegeln können und vieles mehr.

- 1. Klicken Sie auf Registerkarte Insert (Einfügen) > Block Definition (Blockdefinition) > Create Block (Block erstellen).
- 2. Gehen Sie zurück in die Zeichnung, doppelklicken Sie auf den Block und wählen Sie OK im Dialogfeld Edit Block Definition (Blockdefinition bearbeiten). Dadurch werden die Blockeditor-Umgebung und die Registerkarte Block Editor Ribbon (Blockeditor-Multifunktionsleiste) geöffnet.
- 3. Fügen Sie Abhängigkeiten, Aktionen und Parameter (Regeln) über die Palette Properties (Eigenschaften) im Blockeditor hinzu.

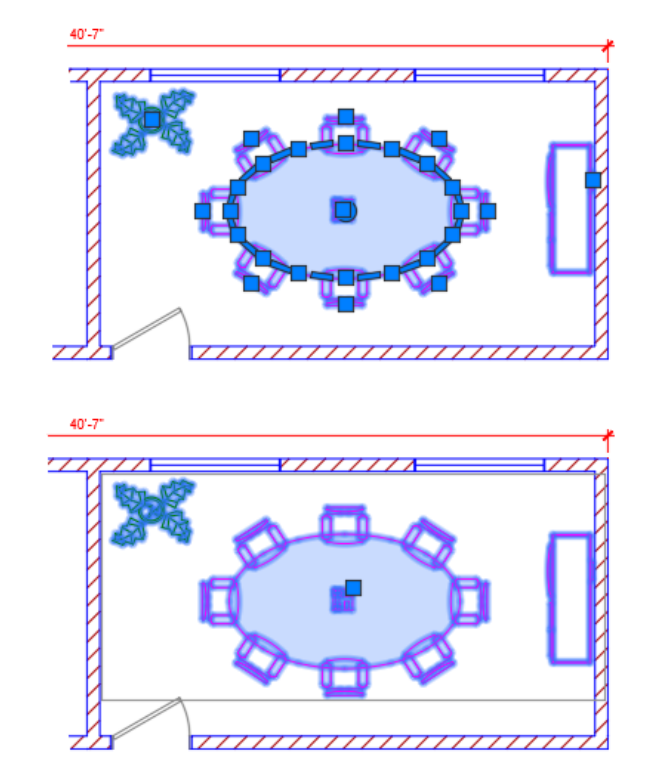

#### Gruppe

**Verwenden Sie die Funktion Group (Gruppieren), um mehrere Operationen mit denselben Objekten durchzuführen, ohne einen Block zu erstellen.**

Mit der Funktion Group (Gruppieren) können Sie schnell temporäre Objektverknüpfungen erstellen. Wenn Objekte gruppiert werden, führt die Auswahl eines Objekts in der Gruppe zur Auswahl aller Objekte. Jedes Objekt kann aber im Gegensatz zu einem Standardblock weiterhin einzeln bearbeitet werden.

- 1. Wählen Sie im Bereich Groups (Gruppen) auf der Registerkarte Home (Start) der Multifunktionsleiste den Befehl Group (Gruppieren) aus oder geben Sie GROUP (Gruppieren) in die Befehlszeile ein
- 2. Wählen Sie die Objekte aus, die Sie miteinander verknüpfen möchten, und drücken Sie die Eingabetaste.
- 3. Wenn Sie dann ein Objekt in der Gruppe auswählen, werden alle gruppierten Objekte ausgewählt. Ein Griff wird in der Mitte des Gruppenbegrenzungsrahmens angezeigt, um Zugriff auf alle Vorgänge mit Griffen zu ermöglichen.
- 4. Fügen Sie einen Namen oder eine Beschreibung für die Gruppe hinzu, damit Sie sie später leichter wiederfinden.

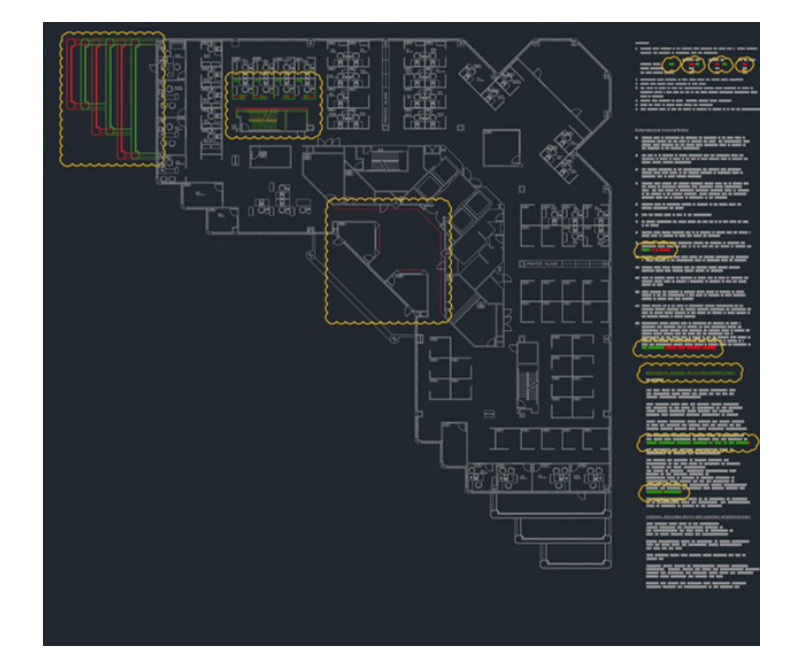

## DWG-Vergleich

**Erkennen Sie rasch grafische Unterschiede zwischen zwei Versionen einer beliebigen Zeichnung mit DWG Compare (DWG-Vergleich). Erkennen Sie Änderungen und Überschneidungen auf den ersten Blick, prüfen Sie die Umsetzbarkeit Ihrer Planung und vieles mehr.**

Sie müssen nicht mehr befürchten, Unterschiede zwischen Zeichnungen zu übersehen. Aktivieren Sie Revisionswolken, um Änderungen deutlich hervorzuheben. Durchsuchen Sie systematisch jede Revisionswolke, um sicherzustellen, dass jedes Detail berücksichtigt wird. Starten Sie den DWG-Vergleich über die Registerkarte Collaborate (Zusammenarbeit) in der Multifunktionsleiste oder geben Sie einfach COMPARE (Vergleich) in die Befehlszeile ein.

# **Beschriftung**

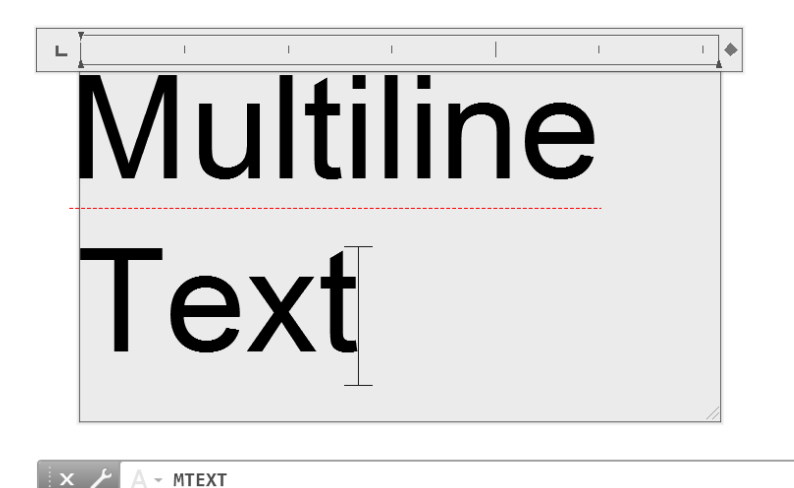

# **18**

## Mehrzeilentext

 $\blacktriangle$ 

**Verwenden Sie wann immer möglich mehrzeiligen Text (MTEXT) statt einzeiligen Text (TEXT), um bei der Bearbeitung des Texts flexibel zu sein.**

Sie können mehrere Textabsätze als ein einzelnes Absatztext (MTEXT)-Objekt erstellen. Mithilfe des integrierten Editors können Sie Textdarstellung, Spalten und Umgrenzungen formatieren.

Wählen Sie in der Multifunktionsleiste Annotate (Beschriften) > Multiline Text (mehrzeiliger Text, anstelle von Single Line Text, einzeiliger Text) aus oder verwenden Sie den MTEXT-Befehl.

# RECHTSCHREIBUNG PRÜFEN *MISSPELL MISPELL* WHERE TO CHECK DICTIONARIES **SETTINGS**

## Rechtschreibprüfung

**Vermeiden Sie peinliche Rechtschreibfehler mit dem Rechtschreibprüfungsbefehl (SPELL). Es gibt zusätzliche Optionen, um alles zu prüfen, nur den aktuellen Bereich/das aktuelle Layout oder nur ausgewählte Objekte.**

Sie finden den Befehl SPELL (Rechtschreibung) im Bereich Text der Registerkarte Annotate (Beschriften) der Multifunktionsleiste (alternativ können Sie ihn in die Befehlszeile eingeben). Ihnen wird das Dialogfeld Check Spelling (Rechtschreibung prüfen) angezeigt. Klicken Sie auf die Schaltfläche Settings (Einstellungen). Dort können Sie einstellen, was bei der Prüfung berücksichtigt werden soll.

**BONUS:** *Eine der leistungsstärksten Funktionen hier ist die Möglichkeit, ein benutzerdefiniertes Wörterbuch zu erstellen und zu aktualisieren. Dies ist extrem wichtig für branchenspezifische Begriffe, die in einem Standardwörterbuch möglicherweise nicht zu finden sind.*

#### SUCHEN UND ERSETZEN

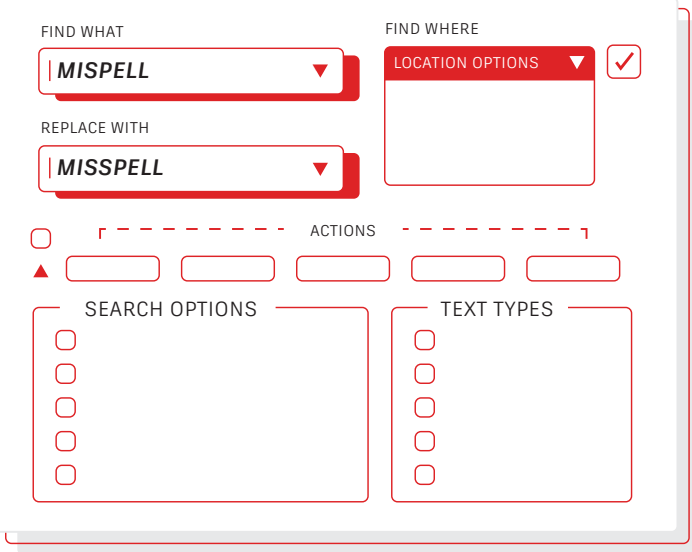

## Suchen und ersetzen

**Sie müssen Rechtschreibfehler korrigieren oder bestimmte Elemente umbenennen? Genau wie bei Ihrem Lieblings-Textverarbeitungsprogramm können Sie auch in AutoCAD LT Wörter ganz einfach suchen und ersetzen.**

Starten Sie mit dem Textsuchfeld in der Multifunktionsleiste oder geben Sie FIND (Suchen) in die Befehlszeile ein. Wie bei der Rechtschreibprüfung können Sie auch hier auswählen, wo die Prüfung ausgeführt werden soll. Außerdem kann das Dialogfeld über ein Symbol erweitert werden. Dann werden zusätzliche Suchoptionen angezeigt und Sie können steuern, welche Art von Textobjekten einbezogen wird.

**BONUS:** *Gestalten Sie Ihre Suche flexibler, indem Sie Platzhalter verwenden. Zeichen wie \* @ ? ~ können für ein oder mehrere Zeichen in einer Textzeichenfolge stehen, sodass Sie mehr in kürzerer Zeit erledigen können.*

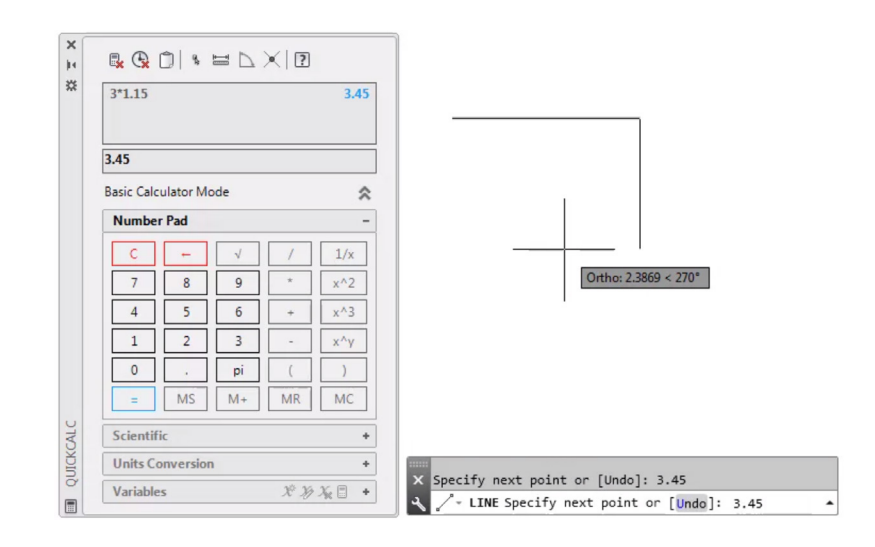

## Taschenrechner

**Sie möchten Berechnungen direkt in Ihrer Zeichnung vornehmen? Der Taschenrechner QuickCalc kann für Berechnungen in der AutoCAD LT-Zeichnungsumgebung verwendet werden. Der berechnete Wert kann dann direkt an die aktuelle Befehlszeile für den laufenden Befehl gesendet werden.**

In AutoCAD LT sind oftmals geometrische Werte wie Abstände oder Winkel notwendig, um ein Objekt zu zeichnen. In den meisten Fällen kennen Sie den Abstand oder den Winkel, der zum Zeichnen eines Objekts benötigt wird. Es kann aber auch vorkommen, dass diese Werte unbekannt sind und berechnet werden müssen.

Geben Sie QC in die Befehlszeile ein oder klicken Sie auf das Werkzeug QuickCalc (Taschenrechner) in der Gruppe Utilities (Dienstprogramme) auf der Registerkarte Home (Start).

**BONUS:** *Sie können den Taschenrechner auch verwenden, während ein anderer Befehl ausgeführt wird. Klicken Sie dazu mit der rechten Maustaste, um das Kontextmenü aufzurufen, und wählen Sie QuickCalc (Taschenrechner) aus. Der Taschenrechner wird angezeigt, ohne den laufenden Befehl zu unterbrechen!*

# **Datenmanagement**

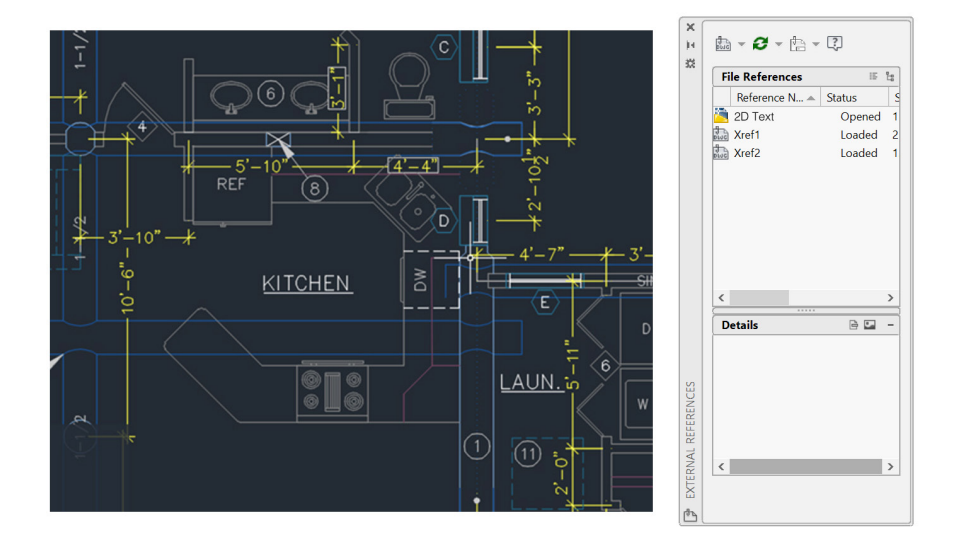

#### Externe Referenzen

**Fügen Sie eine beliebige Zeichnungsdatei als externe Referenz (XRef) ein, und die an der referenzierten Zeichnung vorgenommenen Änderungen werden automatisch in der aktuellen Zeichnung angezeigt, wenn Sie sie öffnen oder neu laden.** 

Öffnen Sie die Palette External References (Externe Referenzen) mit dem Befehl XREF und wählen Sie das DWG-Symbol aus, um die Dateien zuzuordnen. Zugeordnete XRefs werden mit einer anderen Zeichnung verknüpft, jedoch nicht tatsächlich in diese eingefügt. Dadurch wird verhindert, dass die Dateigröße zunimmt.

Wenn Sie eine XRef zuordnen, wird der Vorgabepfadtyp auf Relative (Relativ) gesetzt, um fehlerhafte Pfade für XRefs im späteren Verlauf zu vermeiden. Wenn in Ihrer aktuellen Zeichnung relative Referenzen vorhanden sind und Sie sie an einem anderen Speicherort ablegen, fordert AutoCAD LT Sie dazu auf, die relativen Pfade zu aktualisieren.

**BONUS Nr. 1:** *Um eine externe Referenz in einer komplexen Zeichnung zu finden, wählen Sie ein Element in der Palette External References (Externe Referenzen) aus, um alle sichtbaren Exemplare hervorzuheben. Umgekehrt gilt, dass Sie eine externe Referenz in der Zeichnung auswählen können, um ihren Namen in der Palette External References (Externe Referenzen) hervorzuheben.*

**BONUS Nr. 2:** *Sie können eine XRef einfach bearbeiten, indem Sie sie auswählen, mit der rechten Maustaste darauf klicken und entweder Open Xref (XRef öffnen) oder Edit Xref in-Place (XRef direkt bearbeiten) auswählen.*

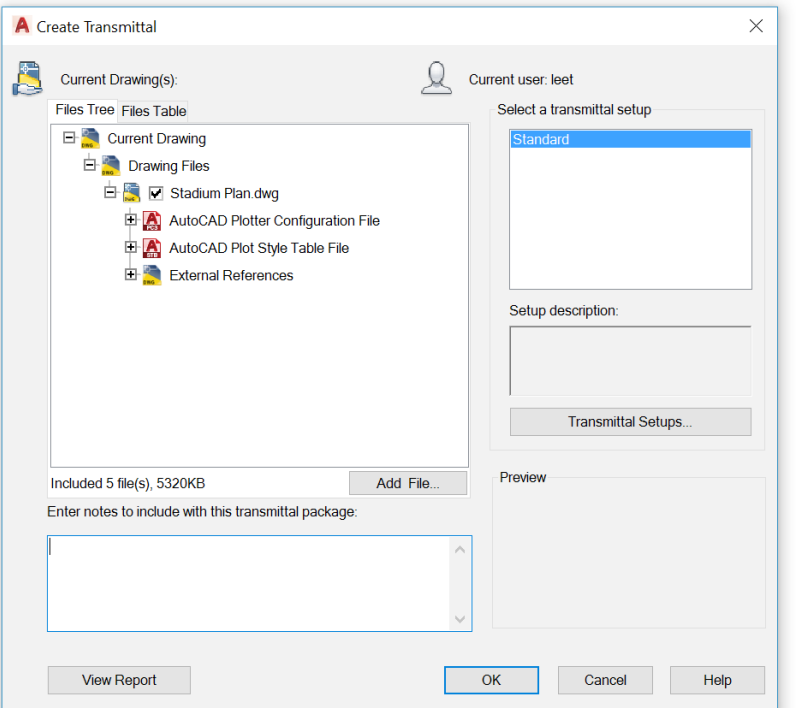

#### eTransmit

**Wenn Sie DWG-Dateien, die XRefs enthalten, an andere freigeben, dann verpacken und senden Sie Gruppen von Zeichnungen und zugehörigen Dateien mit eTransmit. Dadurch werden fehlerhafte Verknüpfungen und andere Fehler verhindert, wenn jemand anderes Ihre Dateien öffnet.** 

XRef-Verknüpfungen werden beschädigt, wenn Sie die Datei an jemand anderes freigeben, da diese Person nicht über Ihre referenzierten Dateien verfügt.

Um ein Übertragungspaket in einem Ordner zu erstellen, klicken Sie auf Application Menu (Anwendungsmenü) > Publish (Publizieren) > eTransmit oder verwenden Sie den Befehl ETRANSMIT. Das Dialogfeld Create Transmittal (Übermittlung erstellen) wird mit Optionen angezeigt.

Beim Auswählen eines Satzes Zeichnungsdateien in einem Übertragungspaket sind automatisch alle zugehörigen abhängigen Dateien wie XRefs und Schriftdateien enthalten.

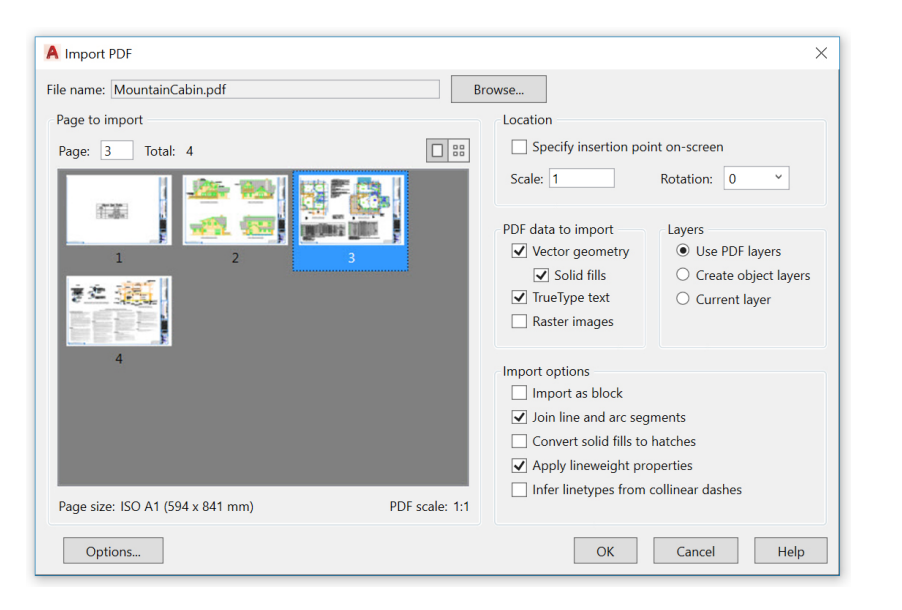

# **24**

#### PDF-Import

**Mit dem PDF-Import können Sie Geometrie, Füllungen, Rasterbilder und TrueType-Text aus einer PDF-Datei in Ihre aktuelle Zeichnung importieren.**

Das PDF-Format ist das am häufigsten verwendete Dateiformat beim Austausch von Zeichnungsdaten zwischen technischen Zeichnern, Auftragnehmern, Kunden usw. Mit dem Befehl PDFIMPORT können Sie Geometrie aus einer PDF-Seite als AutoCAD-Objekte in die aktuelle Zeichnung importieren. Sie können auch über die Registerkarte Insert (Einfügen) der Multifunktionsleiste auf den PDF-Import zugreifen. Klicken Sie dazu auf die Gruppe Import (Importieren) > PDF Import. Wenn Sie eine PDF-Datei ausgewählt haben, können Sie Ihren Import im Dialogfeld PDF Import anpassen.

**BONUS:** *Wenn Ihre PDF AutoCAD-SHX-Schriften enthält, verwenden Sie das Werkzeug Recognize SHX Text (SHX-Text erkennen), um sie in einzeilige MText-Objekte zu konvertieren. Sie finden es in der Gruppe Import (Importieren) auf der Registerkarte Insert (Einfügen).* 

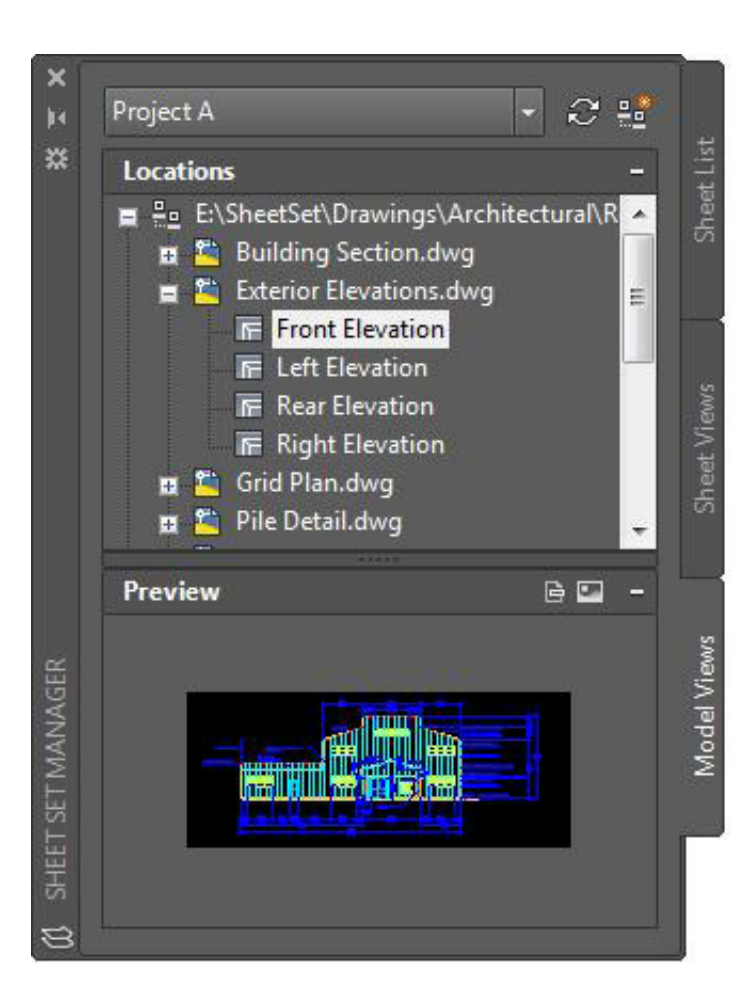

#### Manager für Planungsunterlagen

**Halten Sie Ihr Team auf dem Laufenden, indem Sie sich den Sheet Set Manager (Manager für Planungsunterlagen) von AutoCAD LT zunutze machen. Organisieren und pflegen Sie Ihre Zeichnungslayouts, Dateipfade und Projektdaten von einem Ort aus, auf den Ihr gesamtes Team Zugriff hat.**

Der Manager für Planungsunterlagen funktioniert nicht nur als Dateimanagementsystem für Ihre Layoutpläne, Sie können damit auch gespeicherte Ansichten in den Layouts und im Modellbereich verwalten. Sie können den gesamten Satz oder Teile davon publizieren und Titelblock- sowie Beschriftungsinformationen mithilfe von Feldern definieren und aktualisieren. Dank des Sheet Set Wizard (Assistent für Planungsunterlagen) im Abschnitt New (Neu) im Application Menu (Anwendungsmenü) sind die ersten Schritte ein Kinderspiel.

**BONUS:** *CAD-Manager und andere können die für die Dateiübermittlung nach dem Projekt notwendige Zeit deutlich verkürzen, indem sie eTransmit direkt im Manager für Planungsunterlagen aufrufen.*

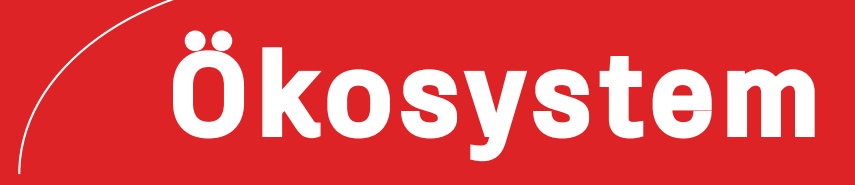

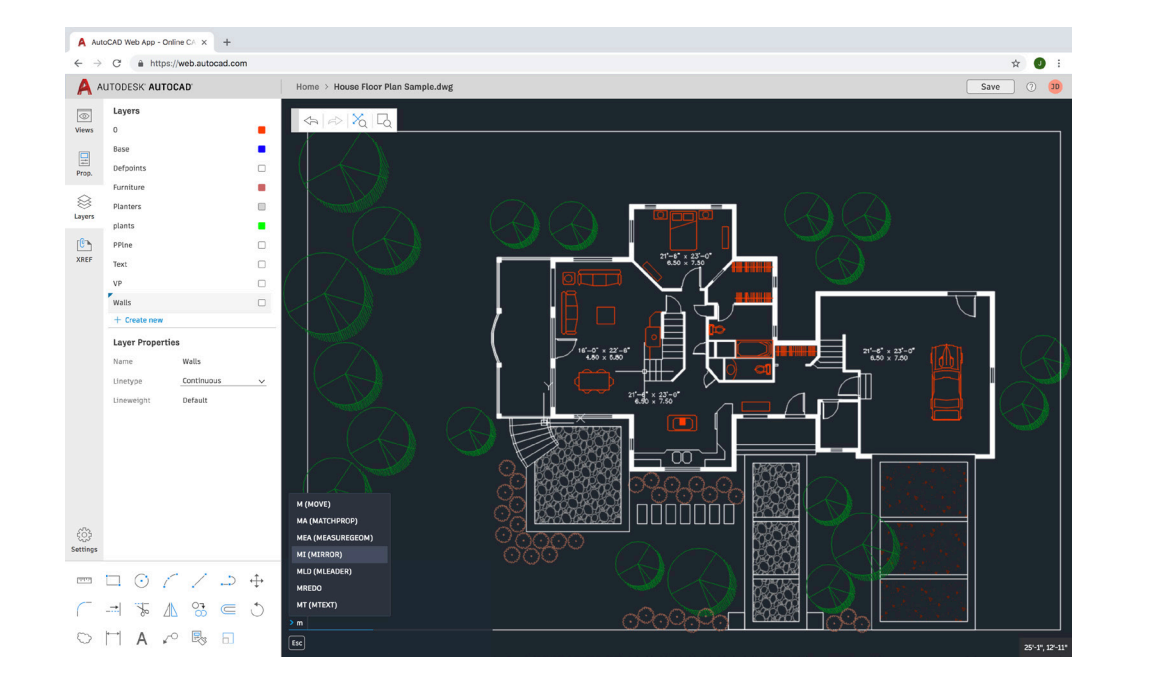

#### AutoCAD-Web-App

**Wenn Sie keinen Zugriff auf Ihren Arbeitsplatz im Büro haben, bietet Ihnen die AutoCAD-Web-App Rettung in der Not. Navigieren Sie einfach in Google Chrome zu [web.AutoCAD.com](http://web.AutoCAD.com) – Sie müssen nichts herunterladen oder installieren.**

Melden Sie sich bei der Web-App mit Ihrer Autodesk-ID an (Ihre AutoCAD LT-Abonnement-ID). Um eine Zeichnung von Ihrem Desktop einfach in der AutoCAD-Web- oder Mobil-App zu speichern, können Sie im Menü der AutoCAD LT-Desktop-App den Befehl Save as (Speichern unter) und anschließend Save to Web & Mobile (Speichern bei Web und Mobile) auswählen. Open From Web & Mobile (Über Web und Mobile öffnen) ermöglicht Ihnen umgekehrt den Zugriff auf die neuesten Zeichnungen, die in der AutoCAD-Web- oder Mobil-App erstellt oder bearbeitet wurden.

**BONUS:** *Nutzen Sie eine vertraute AutoCAD LT-Desktopfunktion – die Befehlszeile!* 

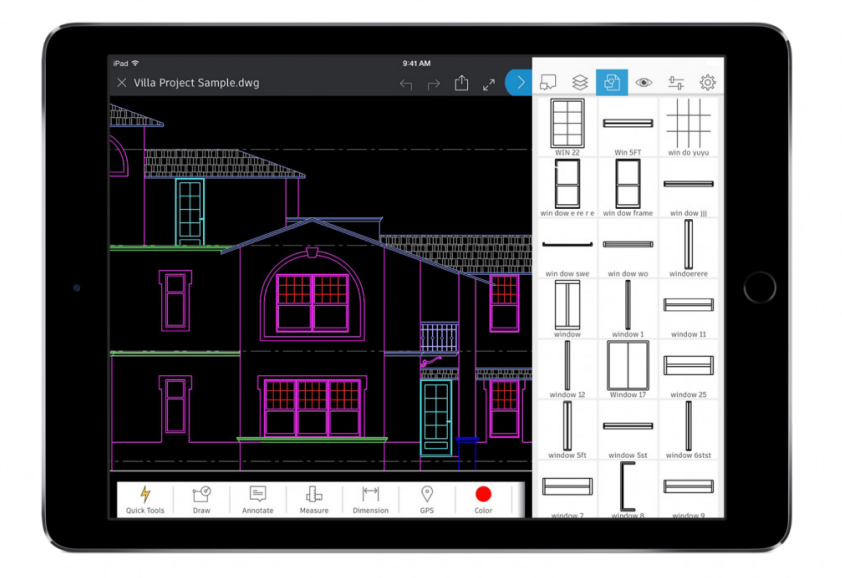

#### AutoCAD-Mobil-App

**Nehmen Sie Änderungen von unterwegs aus vor und beeindrucken Sie Ihre Kunden, ohne schwere Blaupausen zu Kundenbesuchen mitnehmen zu müssen. Wenn Sie das nächste Mal im Außendienst unterwegs sind und direkt auf die neuesten Zeichnungen zugreifen müssen, nehmen Sie einfach Ihr Mobilgerät zur Hand und öffnen, bearbeiten, erstellen und teilen Sie DWGs.**

Laden Sie dazu einfach die AutoCAD-Mobil-App über den App Store auf Ihr Gerät herunter. Melden Sie sich mit Ihrer AutoCAD-ID bei der App an (Ihre AutoCAD LT-Abonnement-ID). Damit haben Sie Zugriff auf Zeichnungen von einem kostenlosen Autodesk Cloud Storage-Konto oder anderen Cloud-Konten wie Google Drive, Dropbox und OneDrive.

**BONUS:** *Die AutoCAD-Mobil-App kann eine direkte Verbindung zu einem Leica DISTO-Gerät herstellen. Erzeugen Sie eine Linie in Ihrer Zeichnung, nehmen Sie Messungen mit einem DISTO vor, und die Länge wird automatisch aktualisiert.*

# **Denkweise**

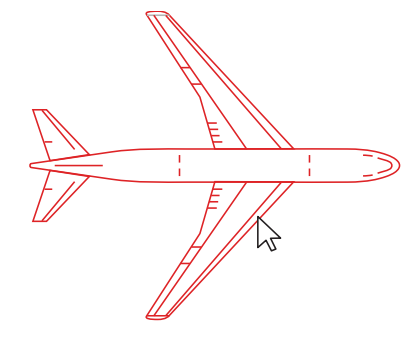

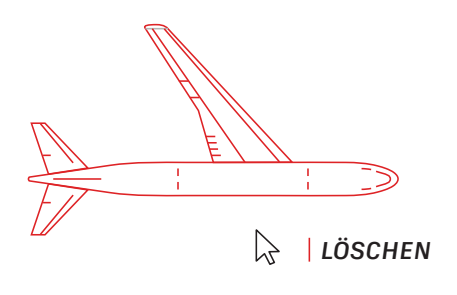

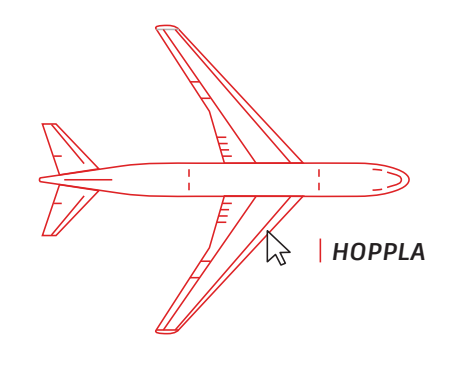

**28**

#### Machen Sie Fehler

**Experimentieren Sie mit AutoCAD LT und haben Sie keine Angst davor, Fehler zu machen. Je mehr Fehler Sie machen, umso besser lernen Sie die Software kennen.** 

AutoCAD LT bietet viele praktische Optionen, um Fehler zu korrigieren:

- UNDO (oder U, rückgängig machen) macht die Auswirkung von Befehlen rückgängig. Wenn Sie die Anzahl der vorausgegangenen Vorgänge angeben, die rückgängig gemacht werden sollen, müssen Sie den Befehl nicht mehrmals eingeben.
- ERASE (Löschen) löscht ausgewählte Objekte in der Zeichnung.
- OOPS (Hoppla) stellt Objekte wieder her, die mit dem Befehl ERASE (Löschen) gelöscht wurden.
- PURGE (Bereinig) entfernt nicht verwendete Elemente wie Blockdefinitionen und Layer aus der Zeichnung.
- OVERKILL (Aufräum) entfernt doppelte oder überlappende Linien, Bogen und Polylinien – und kombiniert teilweise überlappende und angrenzende Elemente.

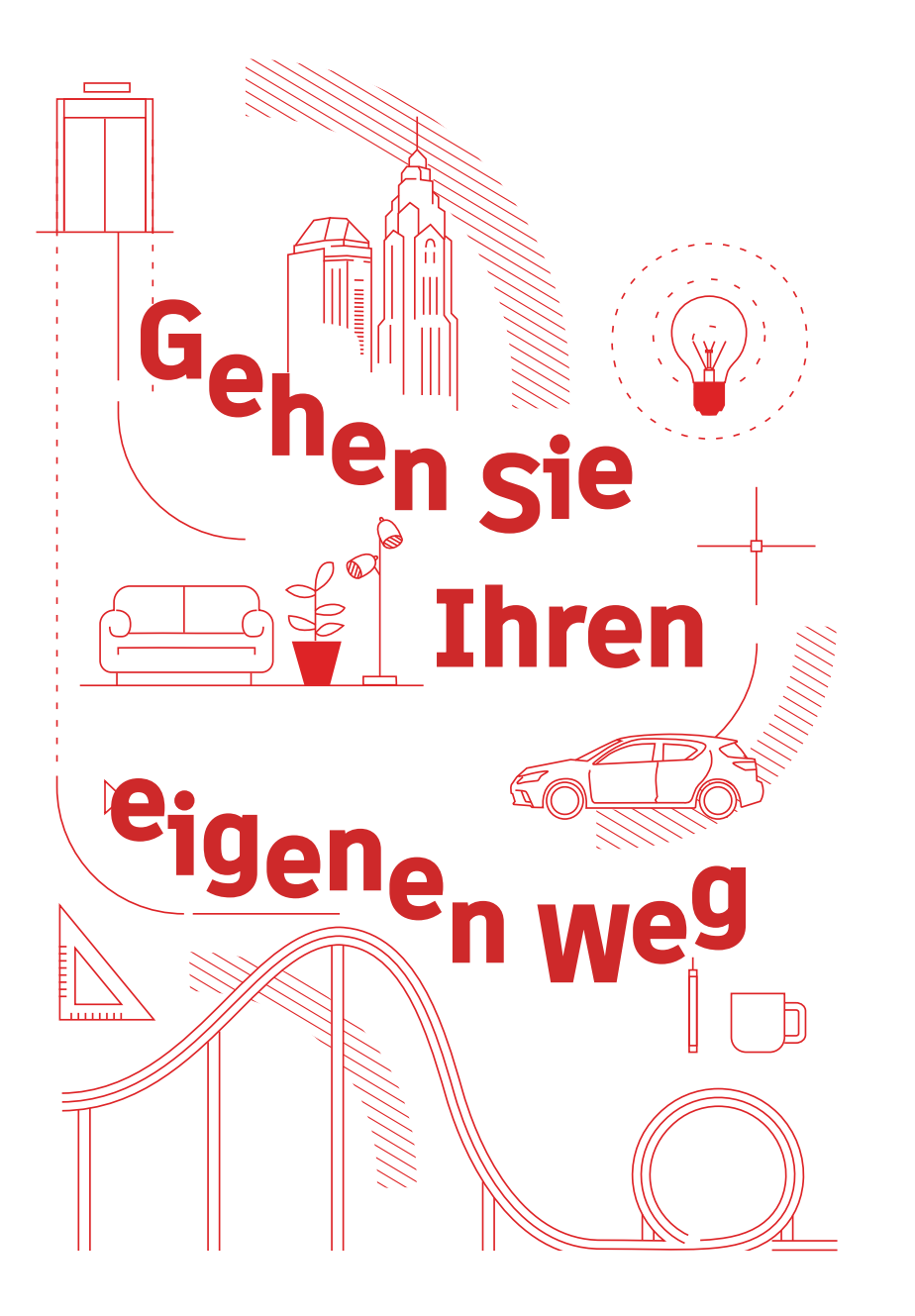

#### Gehen Sie Ihren eigenen Weg

**Es gibt keine richtige oder falsche Art, AutoCAD LT zu verwenden. Es gibt wahrscheinlich zehn oder noch mehr Möglichkeiten, eine Aufgabe zu erledigen. Manche sind vielleicht effizienter als andere, aber nutzen Sie einfach diejenige, die Ihnen am leichtesten fällt.**

Wir helfen Ihnen gerne weiter. Schauen Sie sich Folgendes an:

**AutoCAD LT-Webseite** <https://www.autodesk.de/products/autocad-lt/overview>

**Autodesk Knowledge Network** [knowledge.autodesk.com/de/](http://knowledge.autodesk.com/de/)

**AutoCAD-Blog** [blogs.autodesk.com/AutoCAD](http://blogs.autodesk.com/AutoCAD)

**Dieses Buch wurde durch verschiedene AutoCAD-Anwender möglich gemacht, einschließlich der AutoCAD-Facebook-Community, Frank Mayfield, Donnie Gladfelter und vielen anderen.**

*Einige in diesem Buch erwähnte Funktionen, einschließlich DWG Compare (DWG-Vergleich) und Save to Web and Mobile (Speichern bei Web und Mobile) sind ab AutoCAD LT 2019 verfügbar.*

*Der Zugang zur Software und den Services von Autodesk erfolgt über eine Lizenz oder ein Abonnement. Die Rechte im Hinblick auf Installation, Zugang oder sonstige Nutzung von Software und Services von Autodesk (einschließlich kostenloser Software und Services) sind auf die Lizenz- und Servicenutzungsrechte beschränkt, die von Autodesk im entsprechenden Lizenz- oder Servicevertrag ausdrücklich gewährt werden, und unterliegen der Annahme und Einhaltung aller Bedingungen dieses Vertrags. Abonnements können je nach Verfügbarkeit gegen Entrichtung einer festgelegten Gebühr automatisch monatlich oder jährlich verlängert werden. Je nach Software oder Service, Sprache und/oder Region stehen möglicherweise nicht alle Leistungen und Bezugsoptionen zur Verfügung. Die Nutzung der Cloud-Services erfordert eine Internetverbindung und unterliegt den jeweiligen geografischen Einschränkungen, die in den Nutzungsbedingungen aufgeführt sind.*

*Autodesk, AutoCAD LT und das Autodesk-Logo sind in den USA und/oder anderen Ländern eingetragene Marken oder Marken von Autodesk, Inc. und/oder seiner Tochterunternehmen und/oder verbundenen Unternehmen. Alle anderen Marken, Produktnamen und Kennzeichen gehören ihren jeweiligen Inhabern. Autodesk behält sich vor, Produkt- und Service-Angebote sowie Spezifikationen und Preise jederzeit ohne Vorankündigung zu ändern. Alle Angaben ohne Gewähr. © 2019 Autodesk, Inc. Alle Rechte vorbehalten.*

*Autodesk, AutoCAD LT, and the Autodesk logo are registered trademarks or trademarks of Autodesk, Inc., and/or its subsidiaries and/or affiliates in the USA and/or other countries. All other brand names, product names, or trademarks belong to their respective holders. Autodesk reserves the right to alter product and services offerings, and specifications and pricing at any time without notice, and is not responsible for typographical or graphical errors that may appear in this document. © 2019 Autodesk, Inc. All rights reserved.*

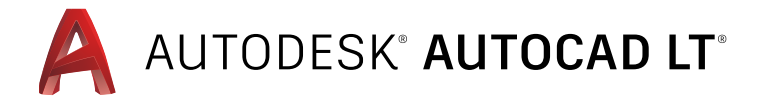